#### **TEACHER'S MANUAL**

#### **8. ZOOM MEETING**

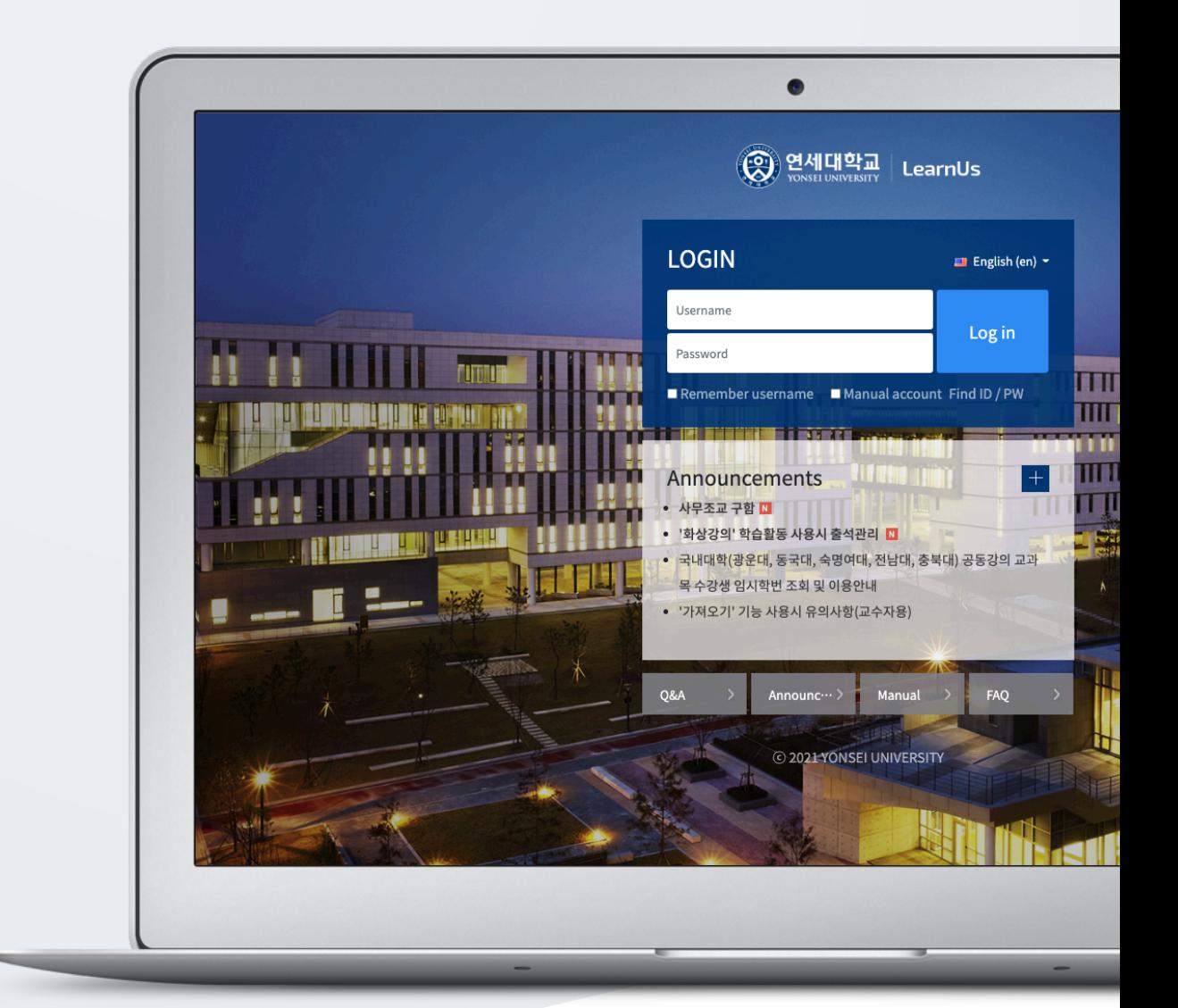

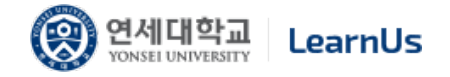

# TABLE OF CONTENTS

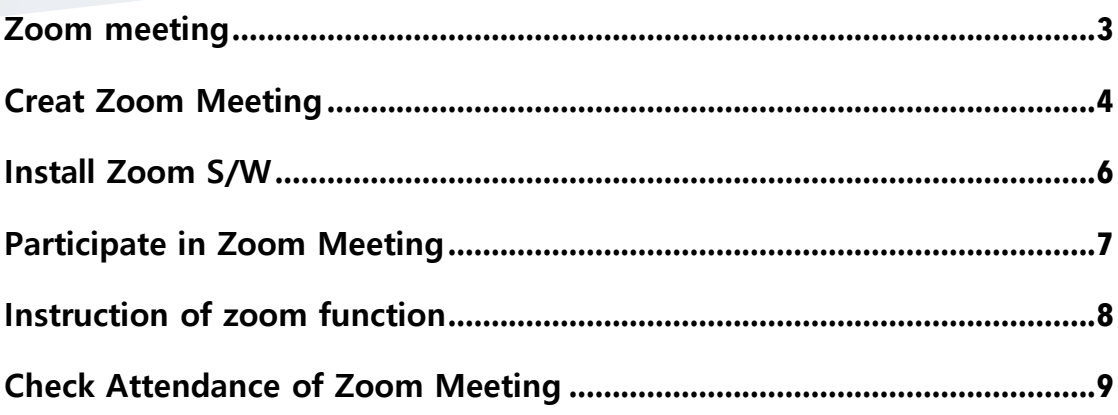

#### Zoom Meeting

For professors and students who have difficulty in face-to-face activities, LMS provide various functions such as notes, e-mails, bulletin boards, etc. for interaction anytime, anywhere. And we support realtime video lectures (Zoom meeting) and discussion classes in the form of seminars.

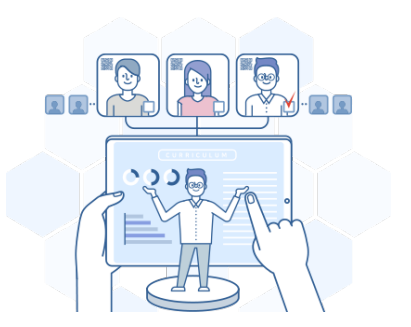

Using Zoom meeting, we increase interaction between professors and students. In particular, students can have good opportunities to increase their interaction by conducting dynamic interactions, such as discussions and exchange of opinions with fellow students who take the same course.

'Zoom' application guide

Contact LMS administrator to use 'Zoom Meeting'.

**3** / **9**

### Creat Zoom Meeting

Select Week/Topic where you want to add resources/activities, and then click the [Zoom

meeting] button

Type 'Topic', and then set up 'When' and 'Duration'.

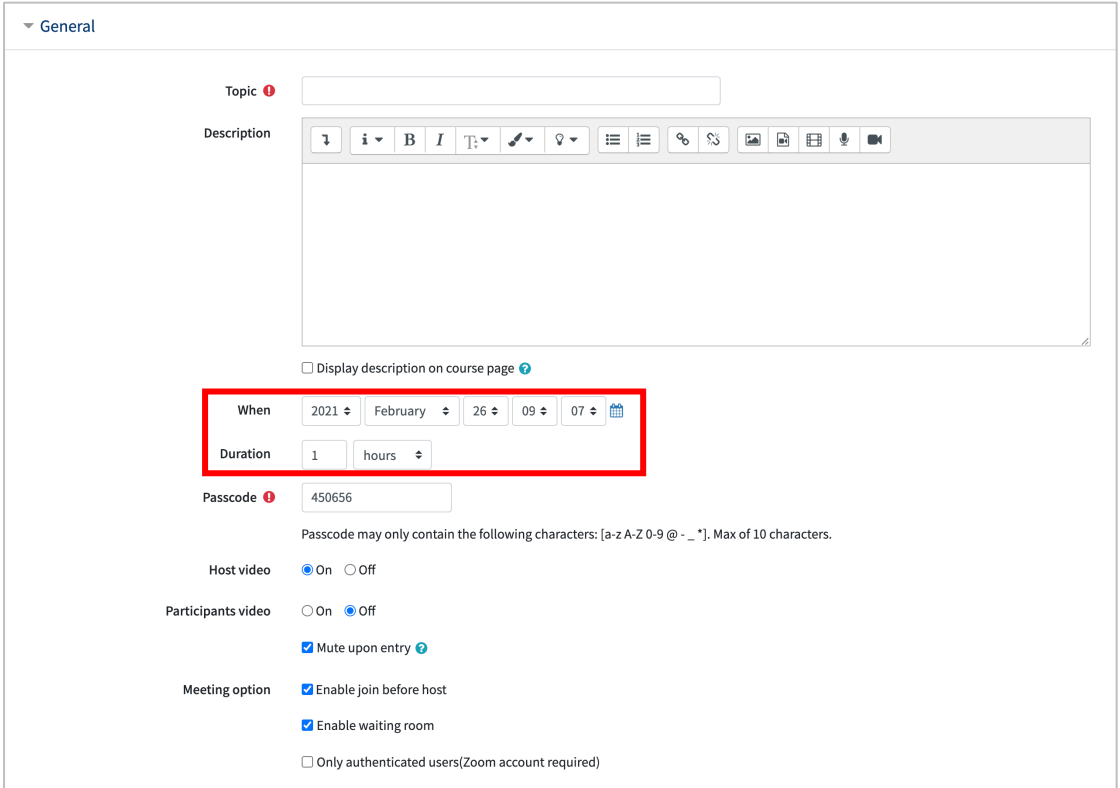

Set up additional options, and then click the [Save] button.

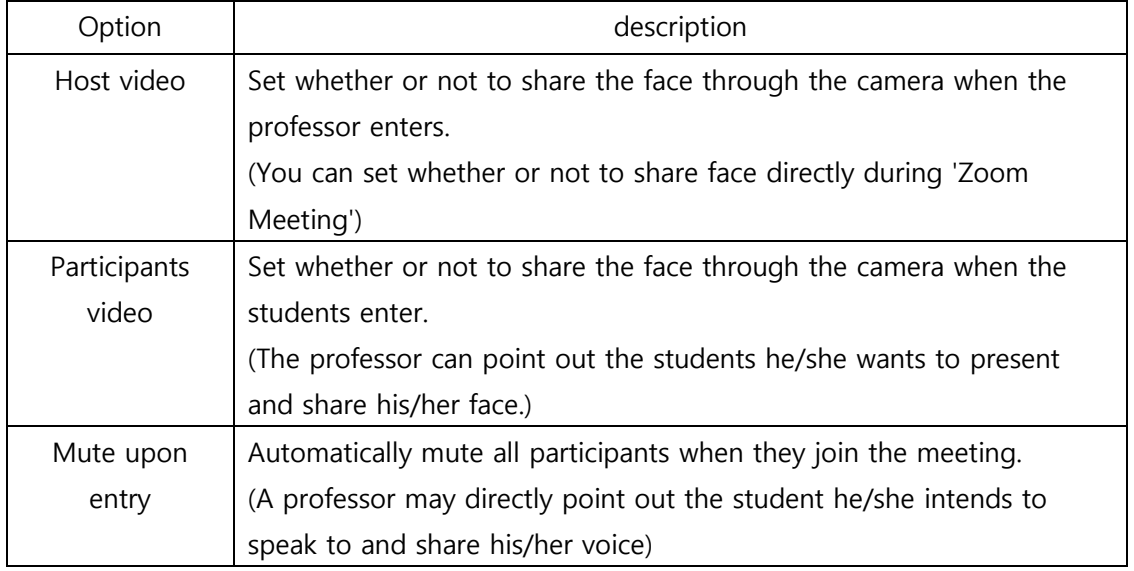

Click the [Start meeting] button, and then you can start 'Zoom meeting' with a new popup window. You can deliver the Join Link URL to students who cannot participate in video lectures or those who want to take it from outside. So, they can easily participate in video lectures on their PC / Mobile / Tablet PC.

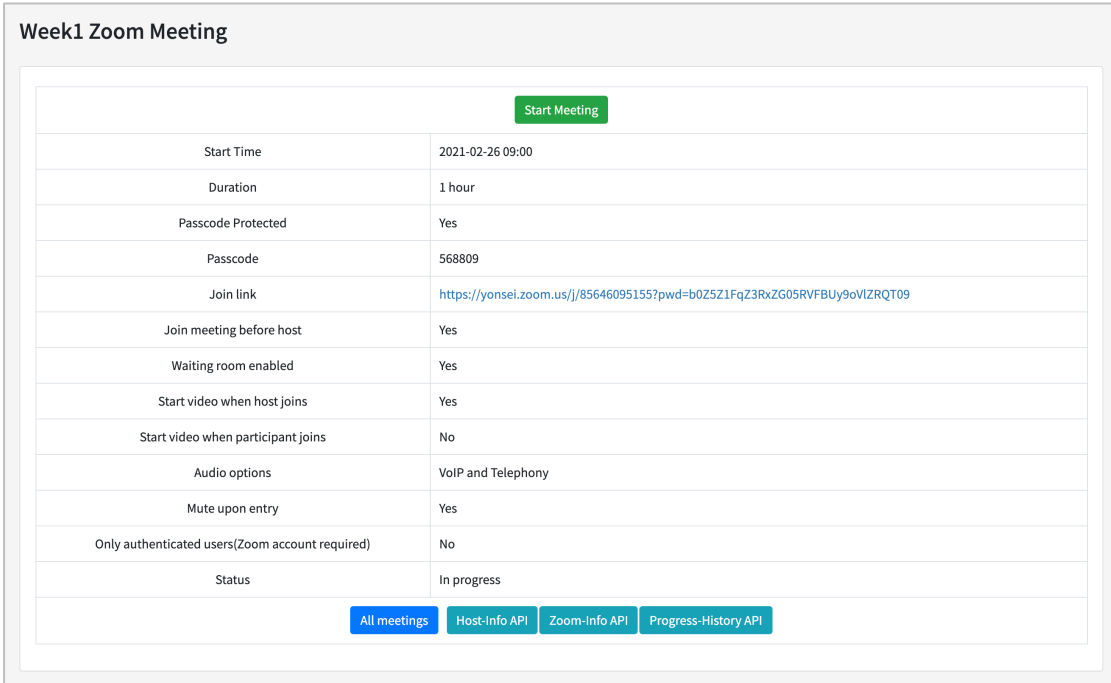

## Install Zoom S/W

After clicking the [Start meeting] button, a new pop-up window pops up to guide the installation of Zoom S/W.

After downloading and installing the file, you can participate in zoom meeting by refreshifying.

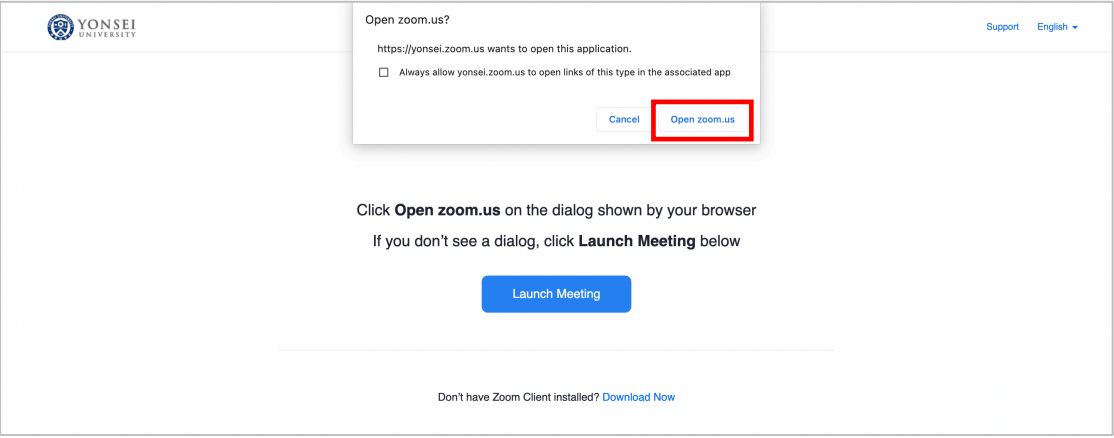

※ If the file download is not smooth, please proceed through the URL below. https://zoom.us/download

※ If you need to check and test in advance, please proceed through the URL below. https://zoom.us/test

#### Participate in Zoom Meeting

Check your PC before participating in zoom meeting.

- \* Join with Computer Audio: Use the audio environment set by default on your PC (Click)
- \* Speaker and Microphone Test: Test the microphone and speaker.

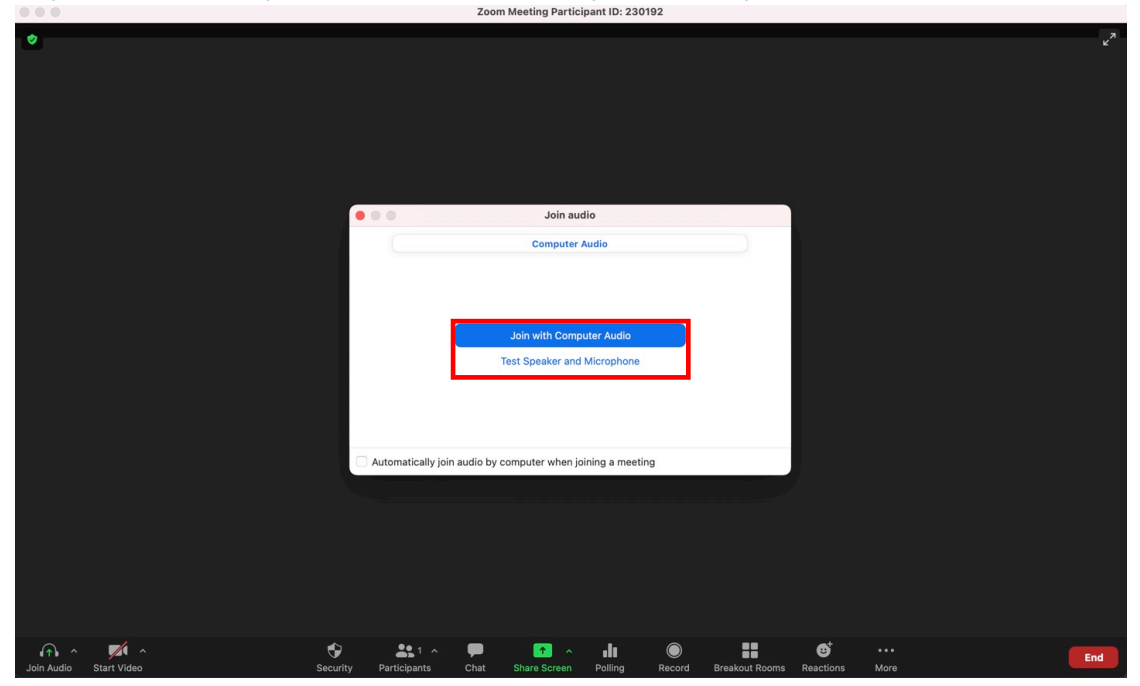

#### Zoom Meeting Screen Configuration Guide

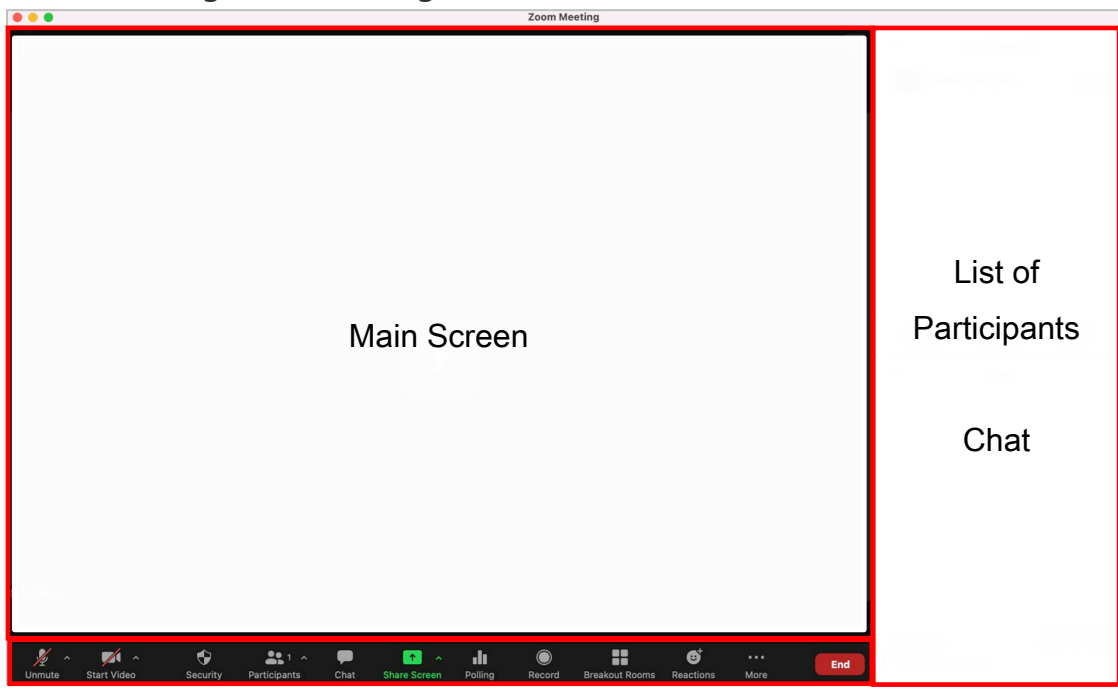

Zoom Meeting Toolbar

### Instruction of Zoom Function

#### Zoom Toolbar

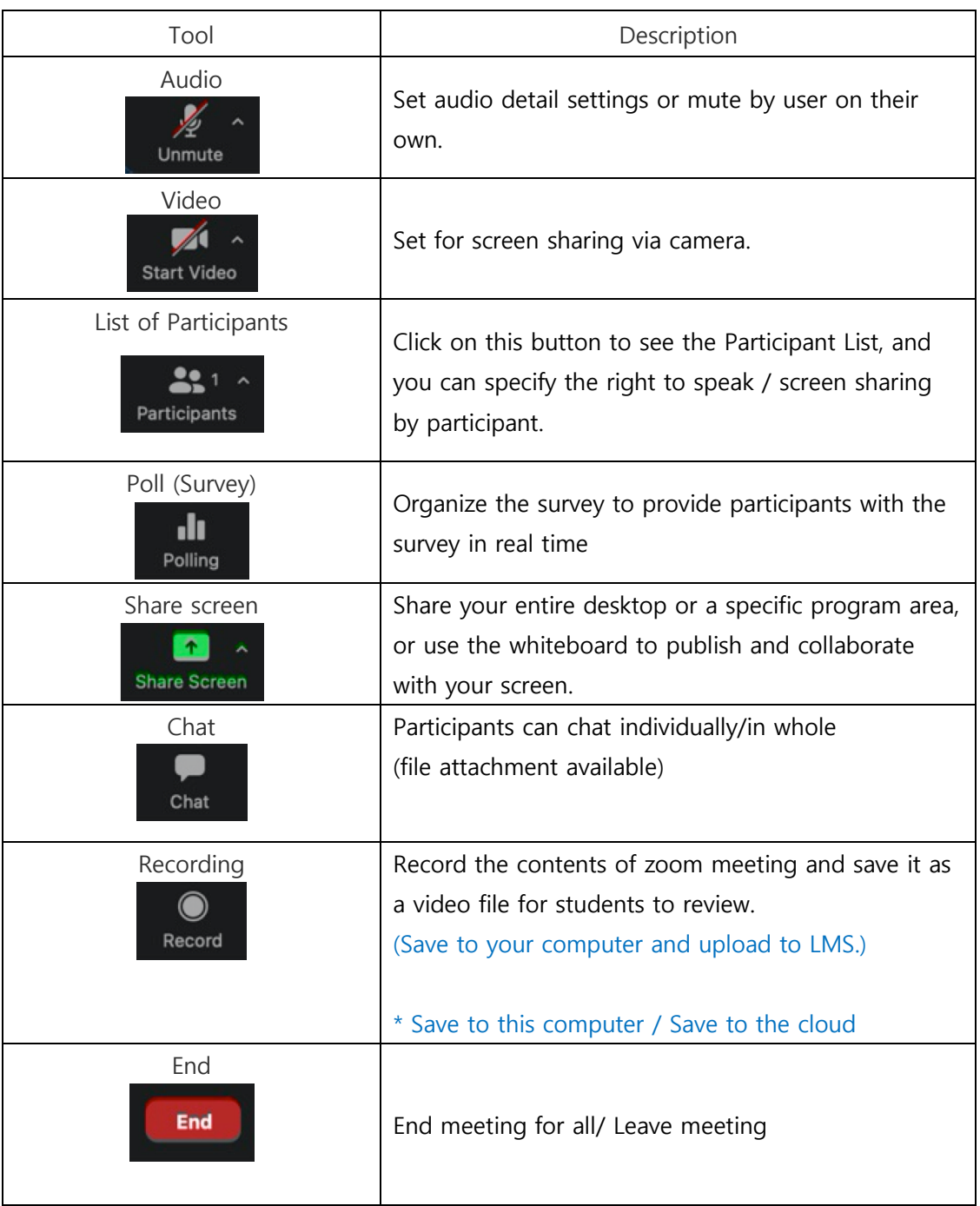

#### Check Attendance of Zoom Meeting

Click 'Zoom Meeting' that is uploaded in week section, and then click the [View] button of 'Participants List' section.

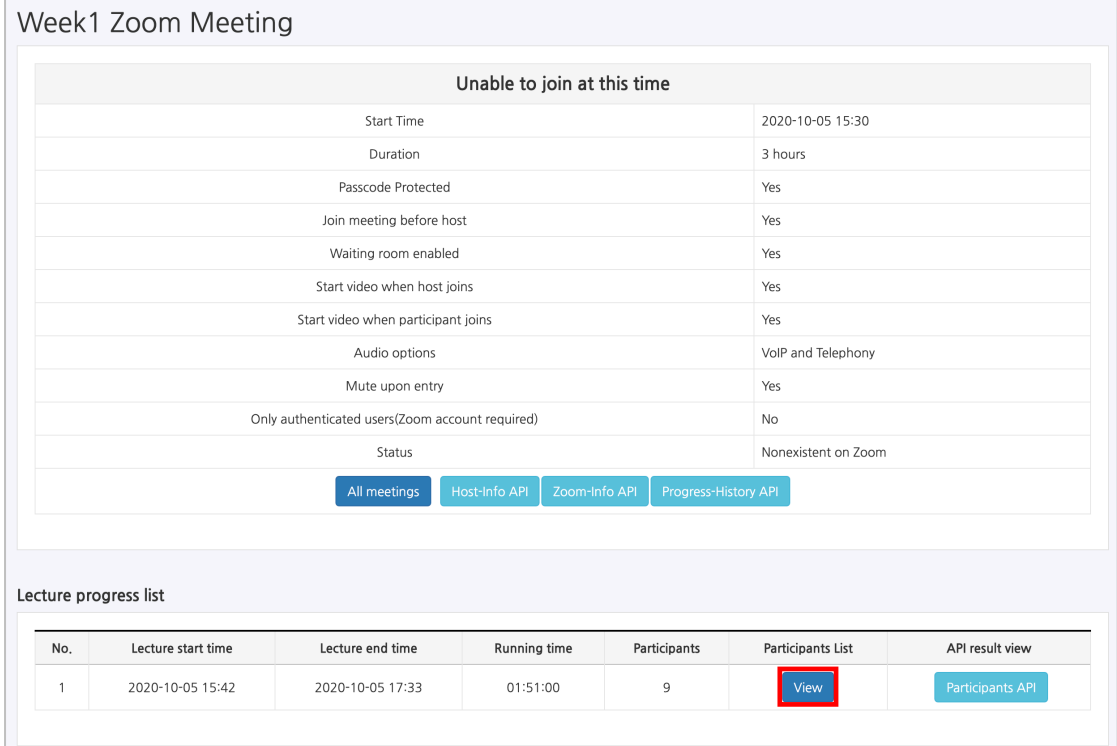

\* You can check the attendance list after 4 hours after the zoom meeting ends.

Click the [View] button of 'View participation details' at participants list. Check 'Join time', 'Leave time', and 'Participation duration'.

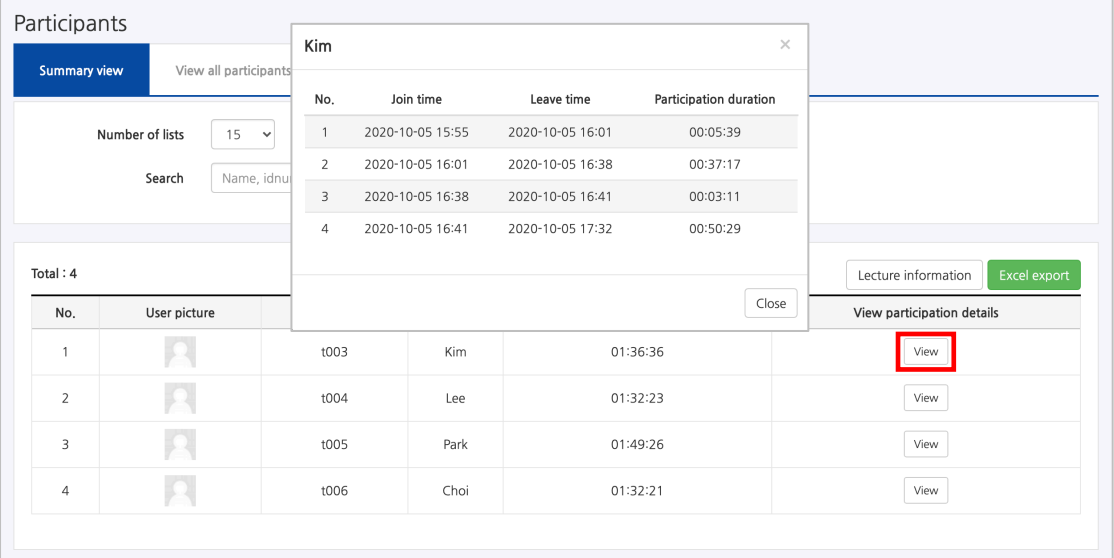